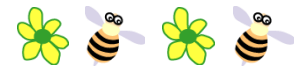

※ ごう ※ ごう 受信者さま用メールアドレス登録ガイド1 ※ ごう ※ ごう

# 小川小学校

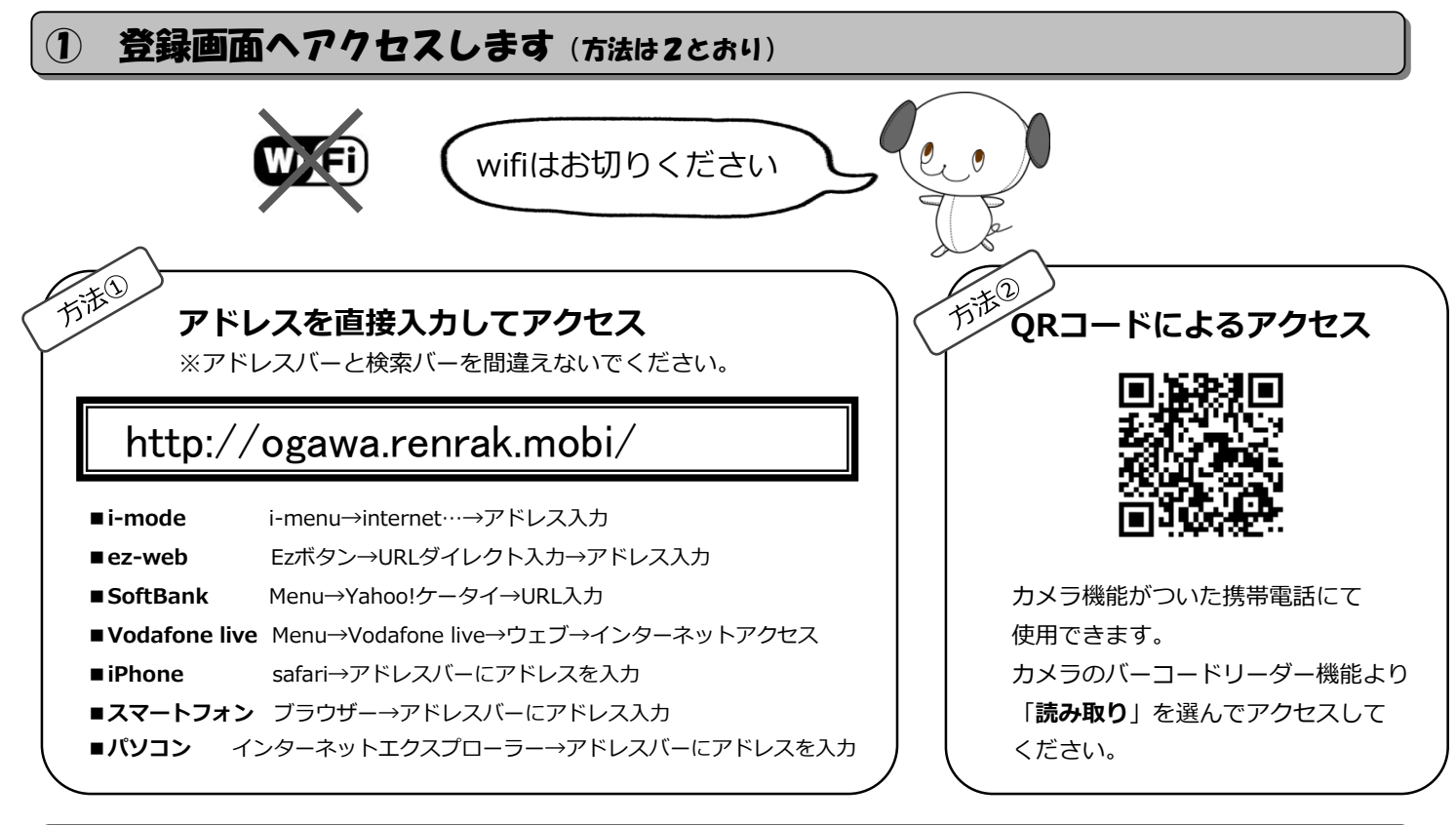

### ② アドレス登録の前に確認します

#### *(wi)* noreply@sv1.renrak.mobi

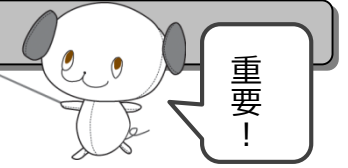

上記アドレスから受信できるように、裏面を参考に携帯電話の設定を変更してください。 迷惑メールのフィルタリング設定・ドメイン指定受信・アドレス指定受信・PCからのメール受信拒否・URL付きメール受信拒否等の 設定をされている方は、登録・受信ができない場合があります。

#### **特殊なアドレスはメールが届かない場合があります。**

Abc.@example.com("."をローカル部の末尾に使用している) Abc..123@example.com("."が連続している) 場合。 禁則文字を含むメールアドレスの場合。禁則文字につきましては、各キャリアのホームページでご確認ください。

## ③ ブックマークとアドレスを登録します

**この画面を必ずブックマーク してください。** 登録後もアドレス変更・削除は ここからします。 ●●●● メール登録 ール登録注意事項 指定受信設定方法 空メールの方はこちら 新規登録 アドレス削除 空メール登録以外、 Gmailなどの方はこちら 新規登録 アドレス変更 アドレス削除 **アドレスがGmail やCloudなど(海 外サーバーを経由する もの)**の登録、削除に 関しましては 「空メール登録以外、 Gmailなどの方は こちら」の新規登録、 削除からお願いします。 **① メール登録をクリックします。 ② 新規登録をクリックし、 次に登録したいグループを選択します。** こちらも読んでください。

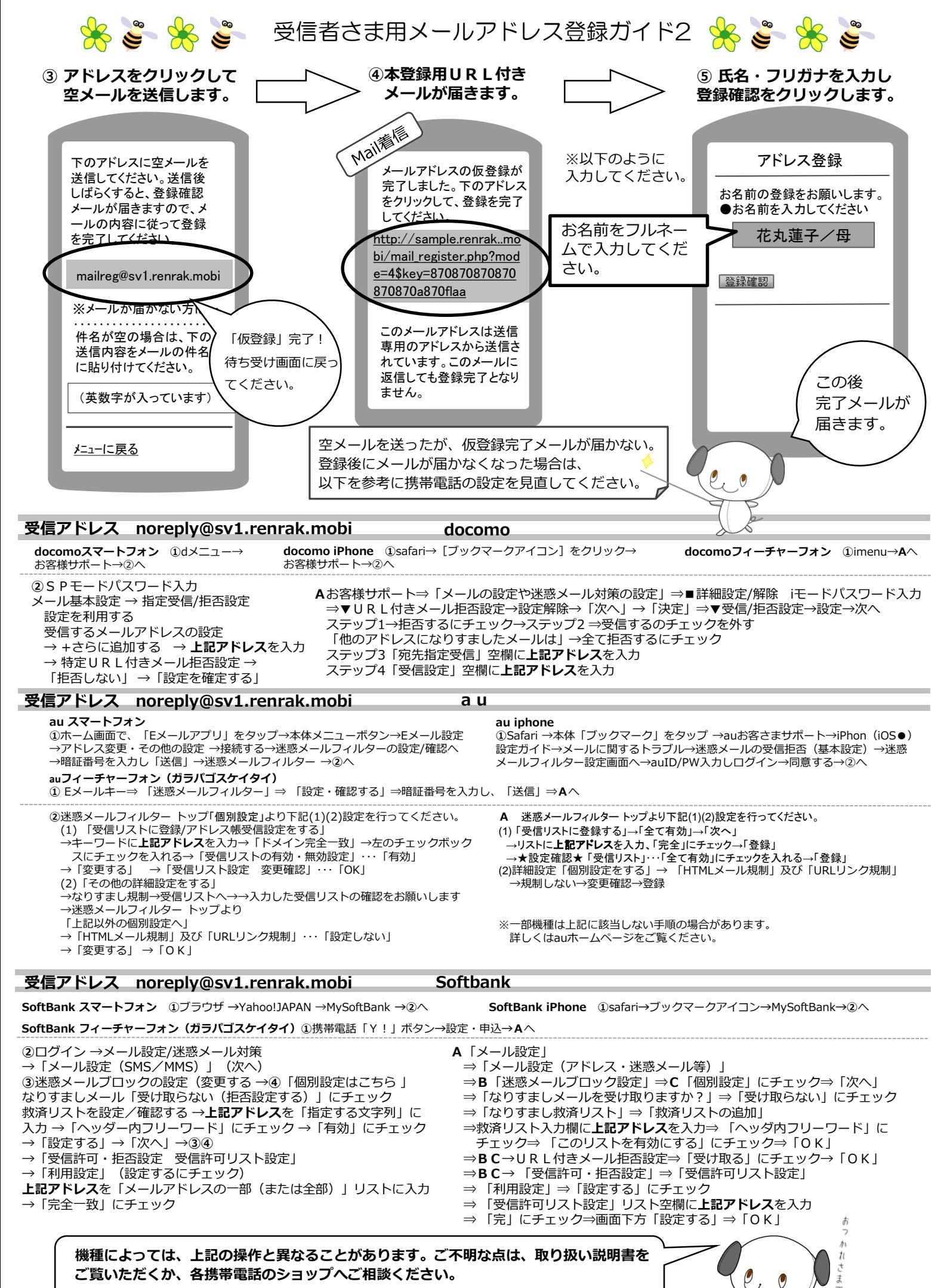

※上記の携帯電話の設定方法は2015年5月現在のものです。